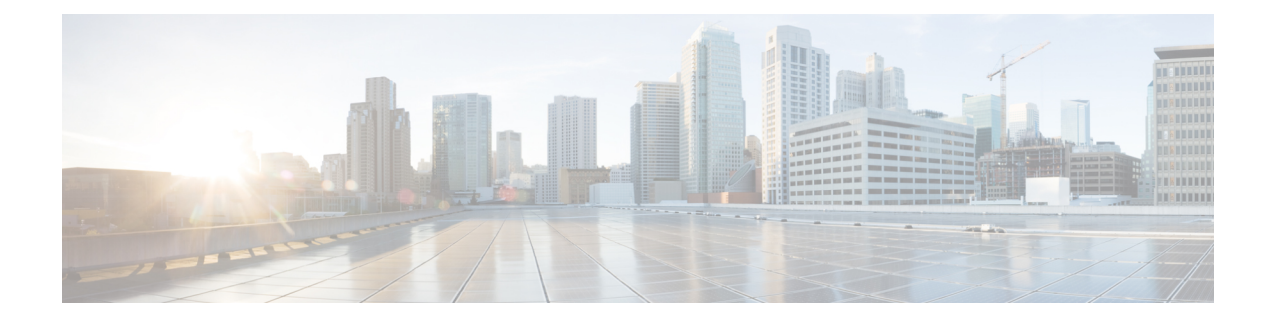

# **Cisco Network Insights Base Installation 2.0.1**

This chapter contains the following sections:

- About Cisco [Network](#page-0-0) Insights Base on Cisco APIC, on page 1
- [Downloading](#page-0-1) Cisco NI Base Application from the Cisco App Center, on page 1
- Installing Cisco NI Base [Application](#page-1-0) on Cisco APIC, on page 2
- Enabling Cisco NI Base [Application](#page-2-0) on Cisco APIC, on page 3

### <span id="page-0-1"></span><span id="page-0-0"></span>**About Cisco Network Insights Base on Cisco APIC**

Cisco Network Insights Base (Cisco NI Base) application consists of monitoring utilities that can be added to the Cisco Application Policy Infrastructure Controller (Cisco APIC).

# **Downloading Cisco NI Base Application from the Cisco App Center**

Thissection containsthe stepsrequired to download Cisco NI Base application in the Cisco APIC in preparation for installation.

**Step 1** Access the Cisco DC App Center site in one of the two ways:

- Go to Cisco DC App [Center](https://dcappcenter.cisco.com/?SID=9t9ha6e7vo38lppkr80d0tduoi), or
- If you have admin privileges, go through the Cisco APIC GUI.
- **a.** Login to the Cisco APIC GUI as admin.
- **b.** Choose **Apps**.
- **c.** Click the **Download Applications** icon  $\blacksquare$  on the far-right side of the work pane.

A new browser tab or window opens to the Cisco DC App Center.

**Step 2** Search for Cisco Network Insights Base application on the search bar.

- **Step 3** Select the Cisco Network Insights Base application you want to download and click **Download** for that app to begin the process of downloading the app to your local machine.
- **Step 4** Review the license agreement and, if OK, click **Agree and download**. The Cisco Network Insights Base application is downloaded to your local machine.

### <span id="page-1-0"></span>**Installing Cisco NI Base Application on Cisco APIC**

This section contains the steps required to install Cisco Network Insights Base application on the Cisco APIC.

#### **Before you begin**

Before you begin installing a Cisco Network Insights Base application, make sure the following requirements are met:

- You must have administrator credentials to install Cisco Network Insights Base application.
- **Step 1** Log in to the Cisco APIC GUI with admin privileges.
- **Step 2** Add the Cisco Network Insights Base application in one of the two ways:
	- Download from an HTTP or a Secure Copy (SCP) source.
		- **a.** Click **Admin** tab and then click **Downloads** from the top navigation bar.
	- **b.** Click the **Task** icon  $\mathbb{X}$  on the far-right side of the Downloads work pane and select **Add File to APIC**. The **Add File to APIC** dialog appears.
	- **c.** Enter the name of the download file in the **Download Name** field.
	- **d.** In the **Protocol** field, choose **Secure Copy**.
	- **e.** In the **URL** field, enter the path to the download file image location.
	- **f.** Enter your username and password in the **Username** and **Password** field and click **Submit**.
	- **g.** Click the **Operational** tab and then click the **Refresh** icon  $\heartsuit$  on the far-right side of the Downloads work pane to check the status.

The application will automatically install once downloaded. This could take approximately five minutes to complete.

- **h.** Go to Step 3, on [page](#page-2-1) 3.
- Or, download directly from the local copy of the Cisco Network Insights Base application from your computer.
- **a.** Choose **Apps**.
- **b.** Click the **Add Application** icon on the far-right side of the work pane.
- **c.** In the **Add Application to APIC** dialog, click **Browse**and navigate to the local copy of the application on your computer.

Ш

- <span id="page-2-1"></span>**Step 3** After the installation is complete then click the **Apps** tab at the top of the GUI. An application icon appears with the **Enable** button in green.
- **Step 4** Click **Enable** in the Cisco Network Insights Base application dialog. The application icon appears with a **Open** button.
- **Step 5** Then click **Open** from the Cisco NI Base application dialog.

The **Welcome to Network Insights Base** dialog appears for the first installation.

#### **What to do next**

When the installation is complete, the application opens to **Welcome to Network Insights Base** dialog. Continue with the setup of the Cisco NI Base application located in the next chapter.

## <span id="page-2-0"></span>**Enabling Cisco NI Base Application on Cisco APIC**

This section contains the steps required to enable or disable the Cisco NI Base application.

#### **Before you begin**

Before you begin enable or disable the Cisco NI Base application, make sure the following prerequisites are met:

- You must have administrator privileges for Cisco APIC GUI.
- You have installed Cisco NI Base app and the application has launched correctly.
- **Step 1** Login to Cisco APIC GUI with admin privileges.
- **Step 2** Click the **Apps** tab on the top navigation bar.
- **Step 3** Click **Open** from the Cisco NI Base application dialog.

The Cisco Network Insights Base application dialog appears.

**Step 4** Check the **Help Cisco improve its products** option.

Uncheck this option to stop sending environment specific data to Cisco Intersight.

L